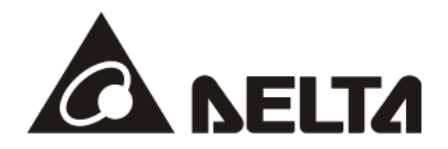

# **CMC-MOD01**  *Modbus TCP Communication Card for C2000*  **Operation Manual**

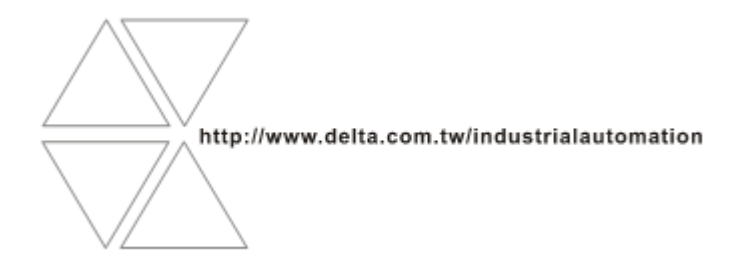

CMC-0206000-01

# Warning

- $\checkmark$  This operation manual provides information on specifications, installation, basic operation, setup and details of the communication protocol.
- $\checkmark$  AC motor drive is a delicate electrical and electronic product. For the safety of operator and the mechanical equipment, pleae allow professional electrical mechanics to do the trial run and adjust parameters for you. Should there be any questions, please consult your local Delta distributors. Our professional staff will be happy to help you.
- $\checkmark$  Please read this operation manual thoroughly and follow the instructions in case damage on the device or injury on the operation staff occur.

# **A** Table of Content

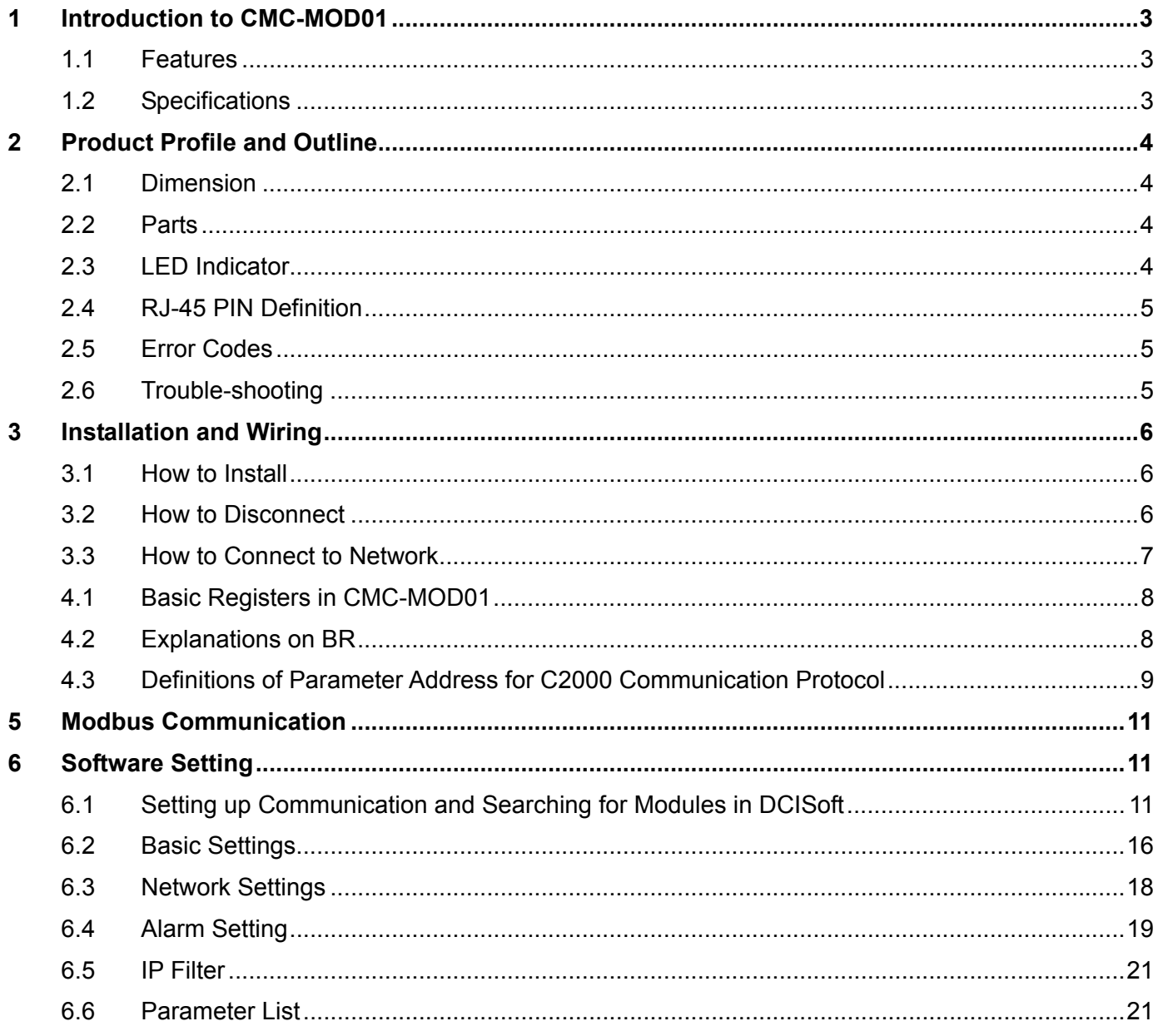

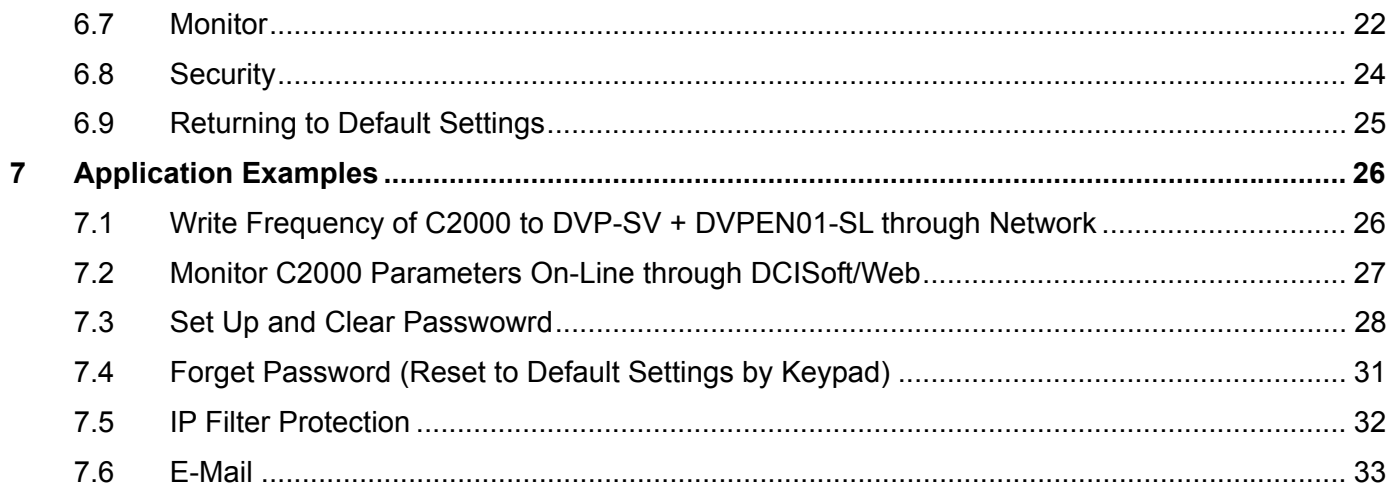

# <span id="page-4-0"></span>**1 Introduction to CMC-MOD01**

Thank you for choosing Delta CMC-MOD01 communication card. To ensure correct installation and operation of the product, please read this operation manual carefully before using it.

CMC-MOD01 is an Ethernet communication card for remote setup and communication through DCISoft or Web. CMC-MOD01 is able to send e-mails, conduct IP filter and on-line monitoring. It supports Modbus TCP protocol and remote controls Delta C2000 series AC motor drive by using graphic control software or human machine interface. In addition, by auto MDI/MDI-X function, no jumper cable is required when using the network cable.

#### **1.1 Features**

- Auto-detects transmission speed 10/100 Mbps
- Auto MDI/MDI-X
- Supports Modbus TCP master communication protocol
- $\bullet$  E-mail alarm
- Web browser setup and monitors C2000 on-line
- Vitrual serial port

#### **1.2 Specifications**

Network Interface

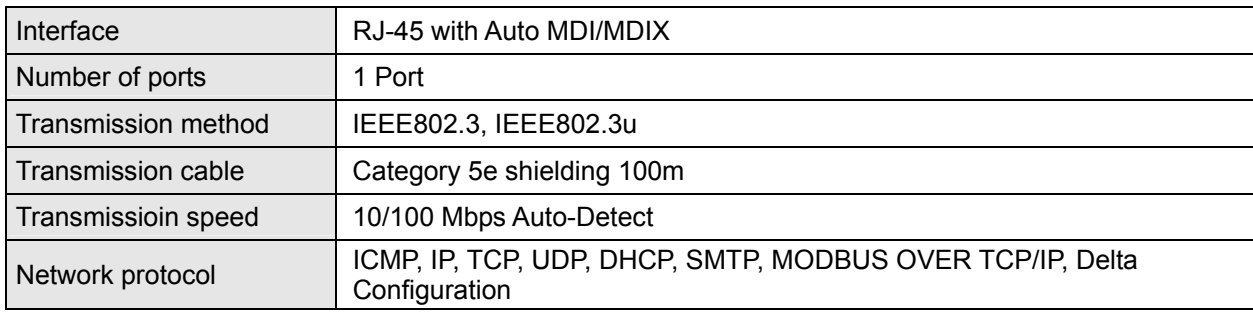

#### **Environment**

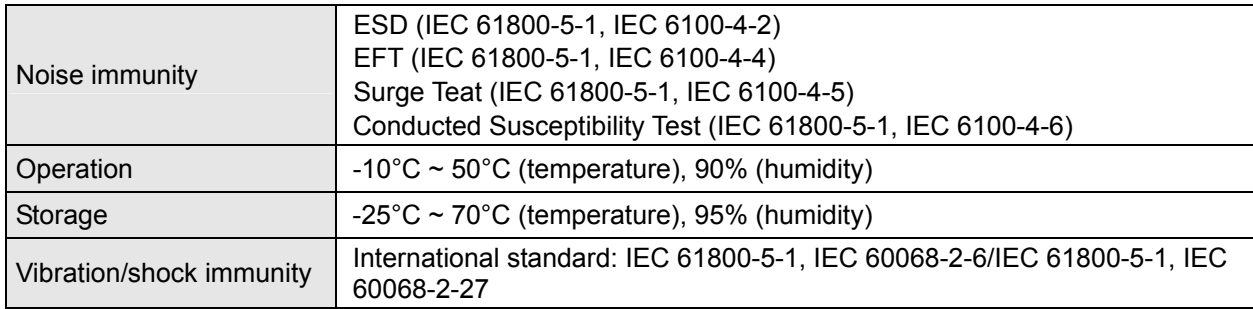

# Electrical Specification

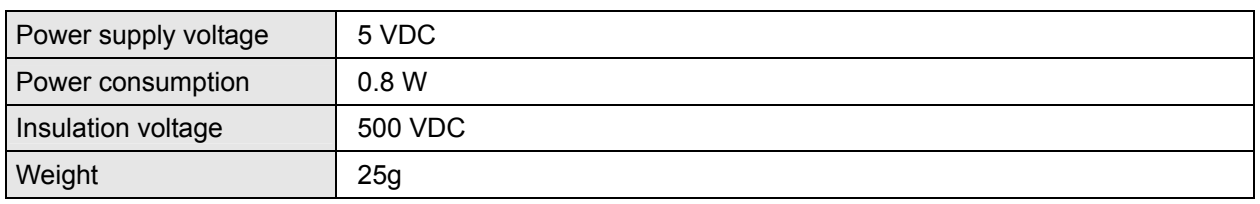

# <span id="page-5-0"></span>**2 Product Profile and Outline**

# **2.1 Dimension**

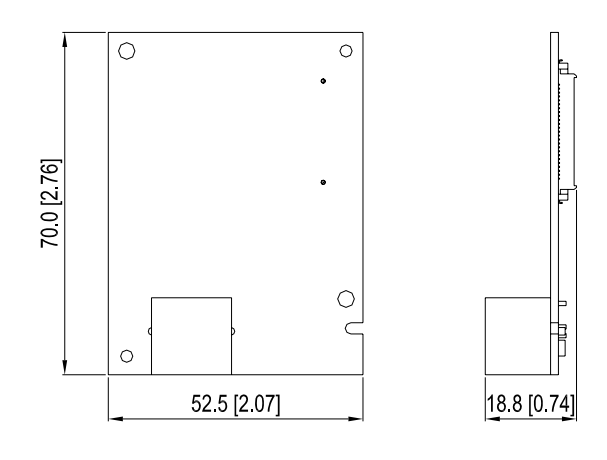

Unit: mm [inch]

#### **2.2 Parts**

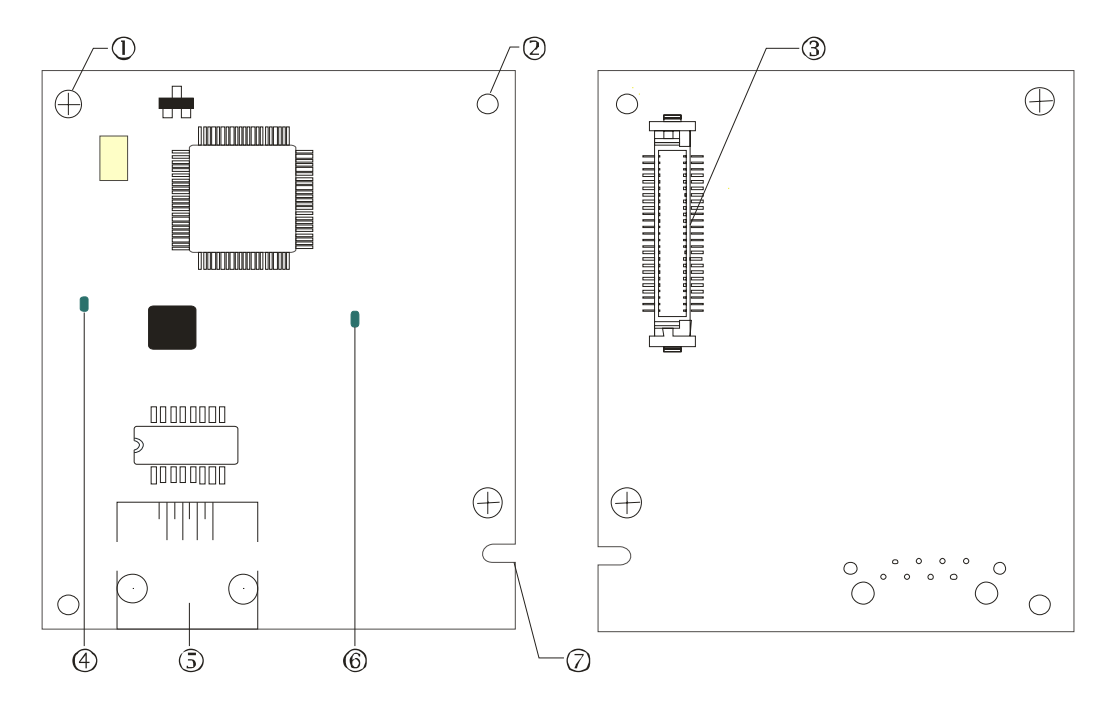

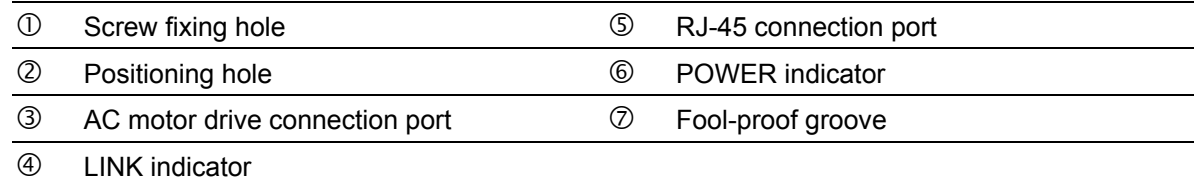

# **2.3 LED Indicator**

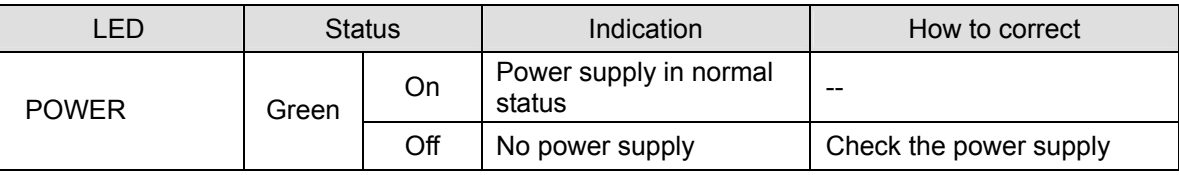

<span id="page-6-0"></span>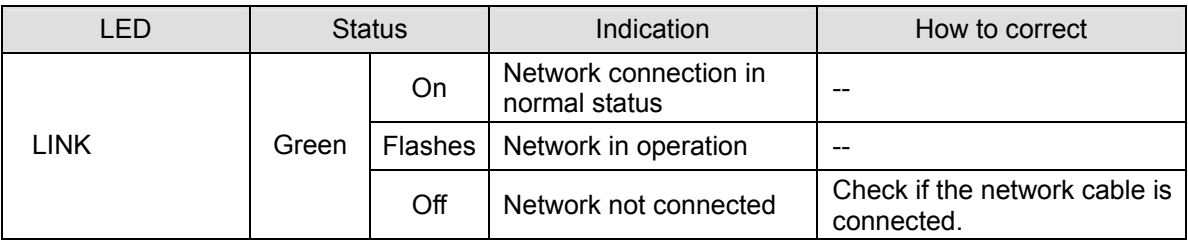

# **2.4 RJ-45 PIN Definition**

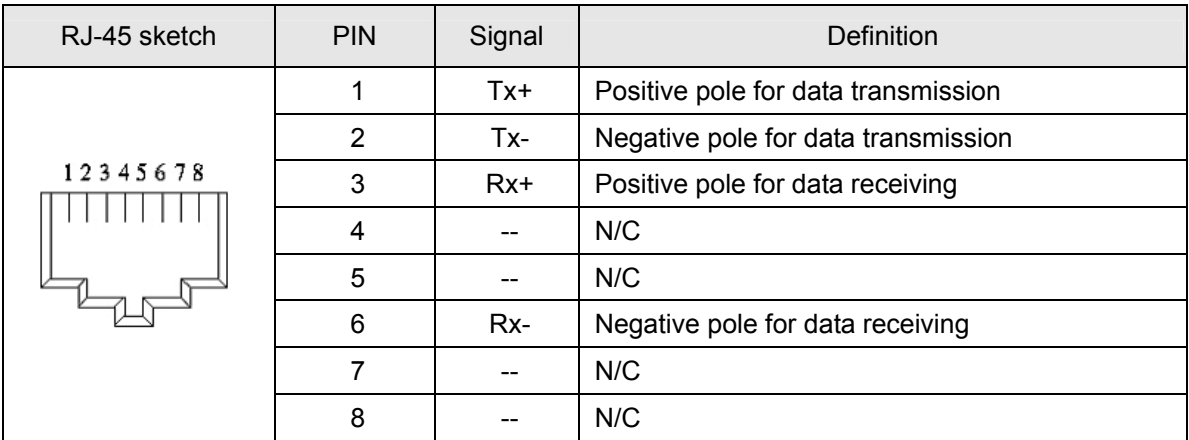

# **2.5 Error Codes**

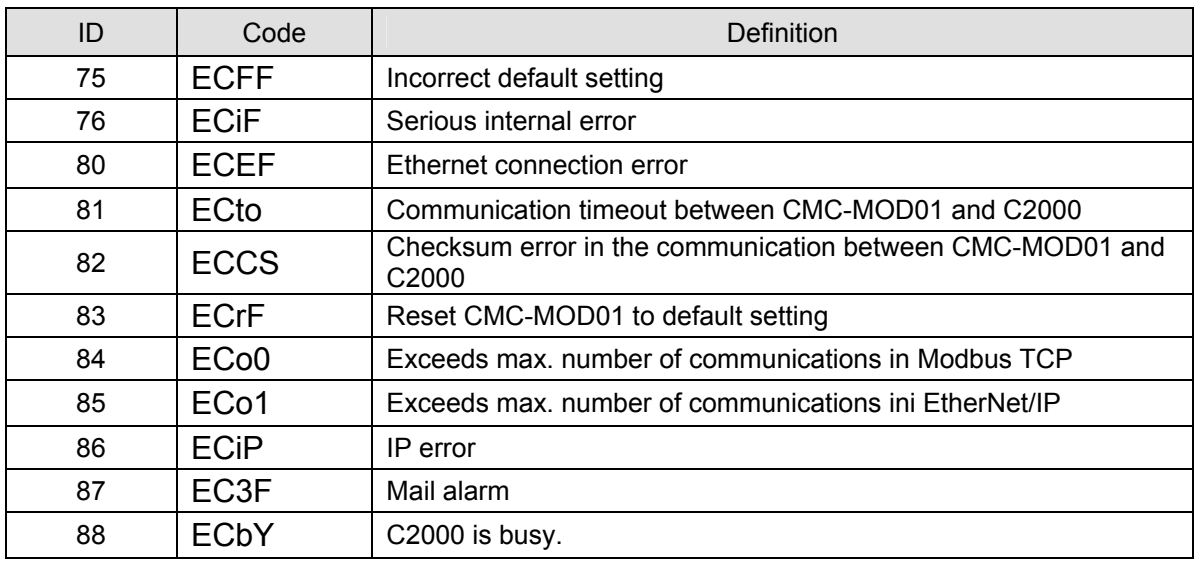

# **2.6 Trouble-shooting**

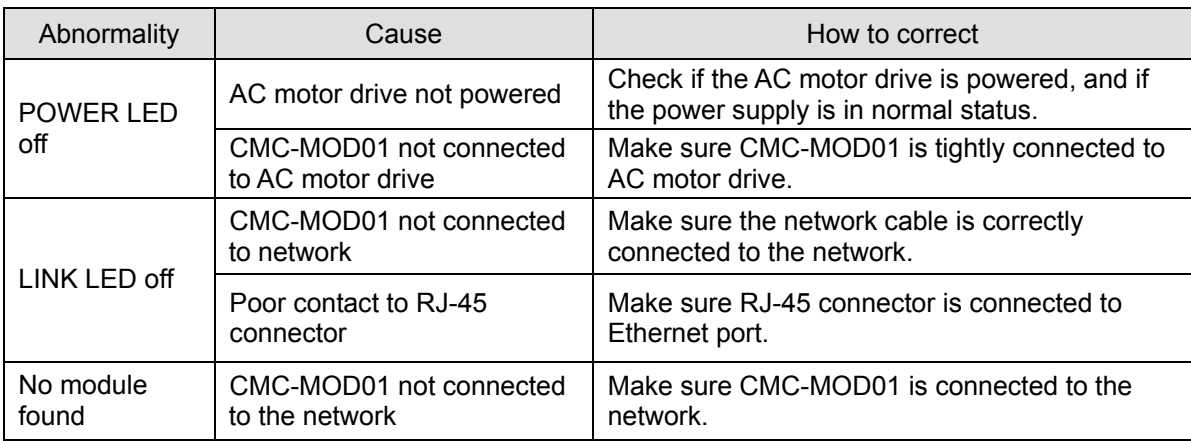

<span id="page-7-0"></span>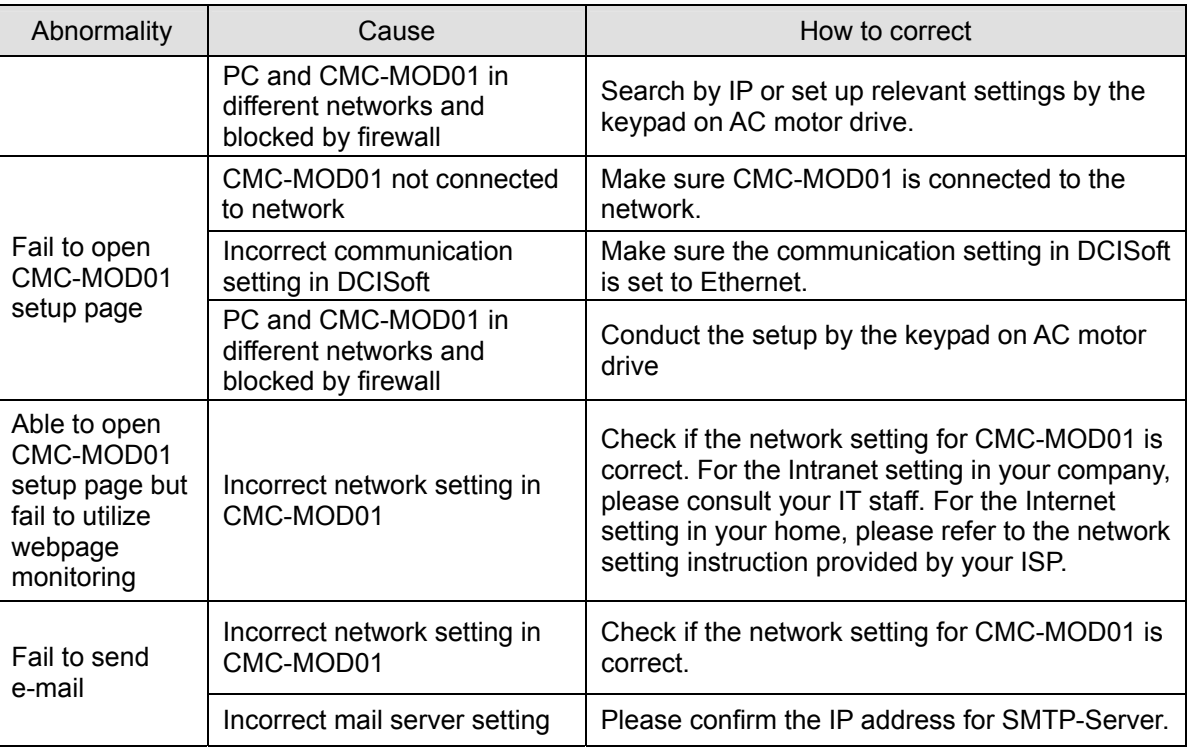

# **3 Installation and Wiring**

In this section, we illustrate how to connect CMC-MOD01 to C2000 and the network.

# **3.1 How to Install**

How to connect CMC-MOD01 to C2000 series AC motor drive:

- Switch off the power supply of C2000.
- Open the front cover of C2000.
- Insert CMC-MOD01 to Slot 1 on C2000 and screw it up at torque  $6 \sim 8$  (Kgf-cm) or 5.21  $\sim 6.97$ (lbf-in). See [Figure 1] and [Figure 2].

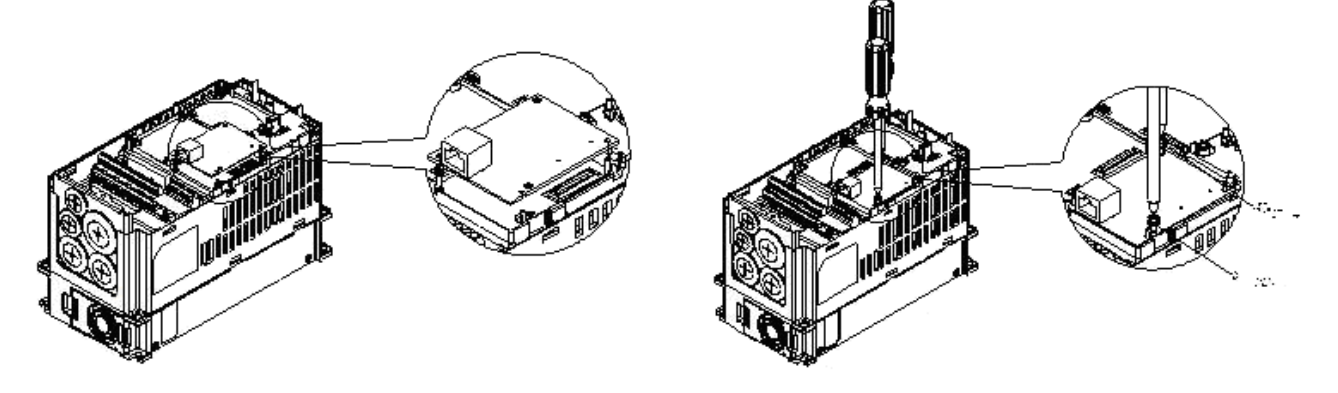

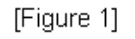

#### [Figure 2]

#### **3.2 How to Disconnect**

How to disconnect CMC-MOD01 from C2000:

- Switch off the power supply of C2000.
- Open the front cover of C2000.
- <span id="page-8-0"></span>• Remove the two screws. See [Figure 3].
- Twist open the card clip and insert the slot type screwdriver to the hollow to prize the PCB off the card clip. See [Figure 4].
- Twist open the other card clip to remove the PCB. See [Figure 5].

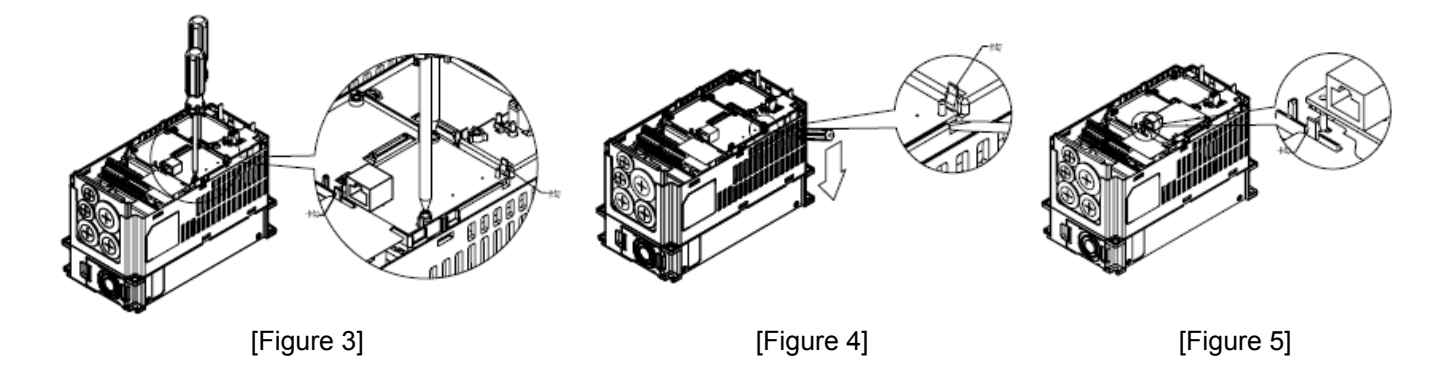

# **3.3 How to Connect to Network**

Connect CMC-MOD01 to the Ethernet hub by CAT-5e pair twisted wire. Since CMC-MOD01 has auto MDI/MDIX function, so CAT-5e does not require jumper cable.

Network structure of PC and CMC-MOD01:

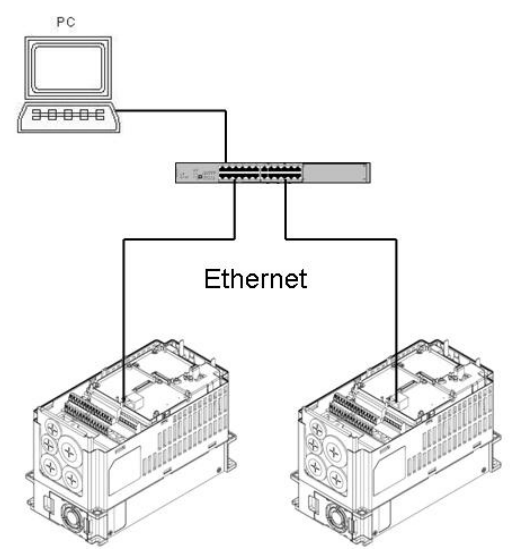

Note:

 When operating C2000 through CMC-MOD01 on the network, set the controller of C2000 to CMC-MOD01 first.

Parameter settings:

 $00-20 = 8$ 

 $00-21 = 5$ 

 $09-30 = 0$ 

# <span id="page-9-0"></span>**4. Basic Registers (BR)**

#### **4.1 Basic Registers in CMC-MOD01**

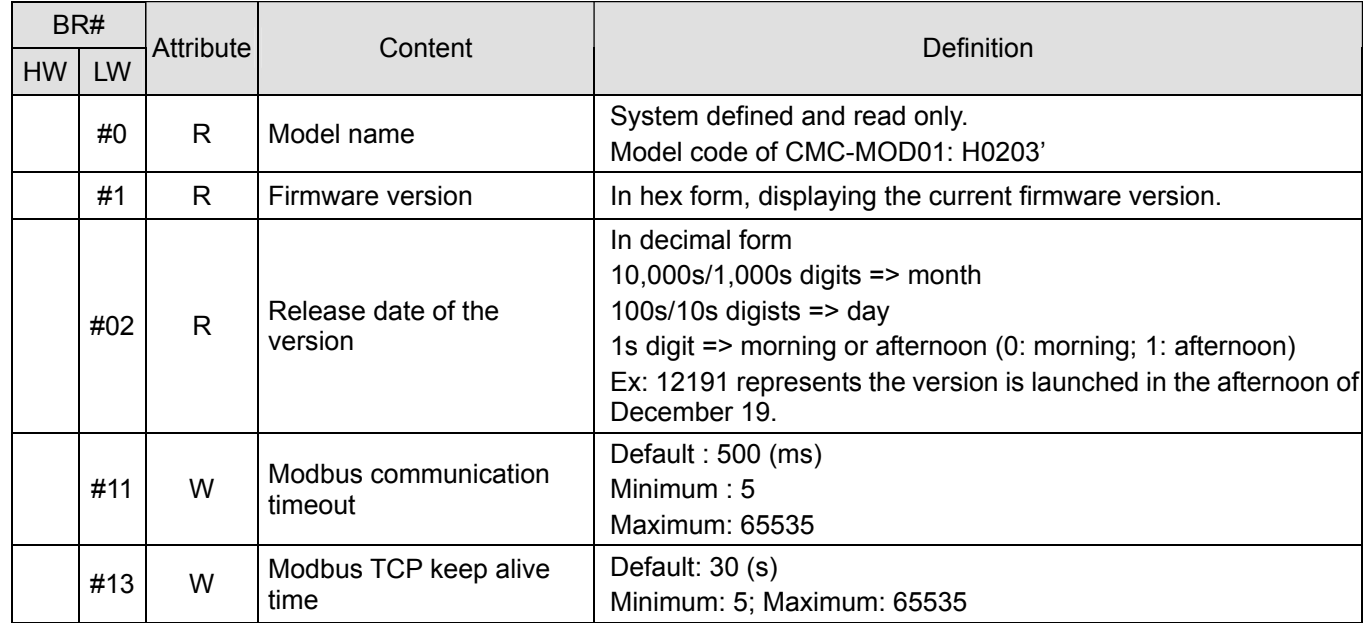

#### **4.2 Explanations on BR**

#### **BR#0**: Model Name

Explanations:

- 1. Model code of CMC-MOD01 = H'0203
- 2. You can read the model code in the program to see if the communication card exists.

#### **BR#1**: Firmware Version

#### Explanations:

The firmware version of CMC-MOD01 is displayed in hex, e.g. H'0100 indicates version V1.00.

#### **BR#2**: Release Date of the Version

Explanations:

Displaying the data in decimal form. 10,000s digit and 1,000s digit are for "month"; 100s digit and

10 digit are for "day". For 1s digit:  $0 =$  morning; 1 = afternoon.10

Example: 12191 indicates the version is released in the afternoon of December 19.

#### **BR#11**: Modbus Communication Timeout

#### Explanations:

For setting up the communication timeout (ms) in Modbus TCP mode.

# <span id="page-10-0"></span>**BR#13**: Modbus TCP Keep Alive Time

#### Explanations:

The Modbus TCP keep alive time (s). Range:  $5 \sim 65535$ ; Default: 30s. If the connection idle time exceeds the keep alive time, CMC-MOD01 will cut off the idling connection.

# **4.3 Definitions of Parameter Address for C2000 Communication Protocol**

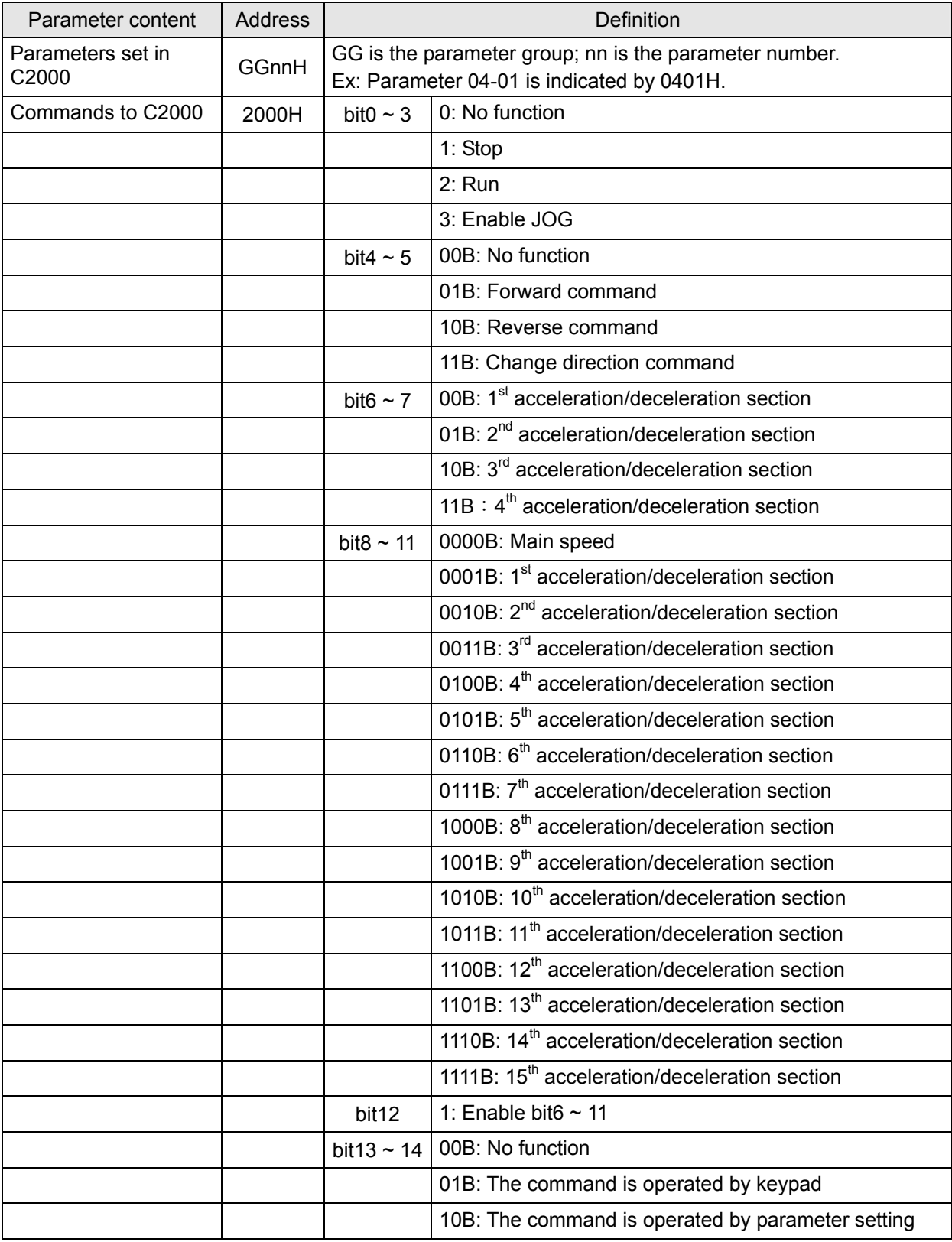

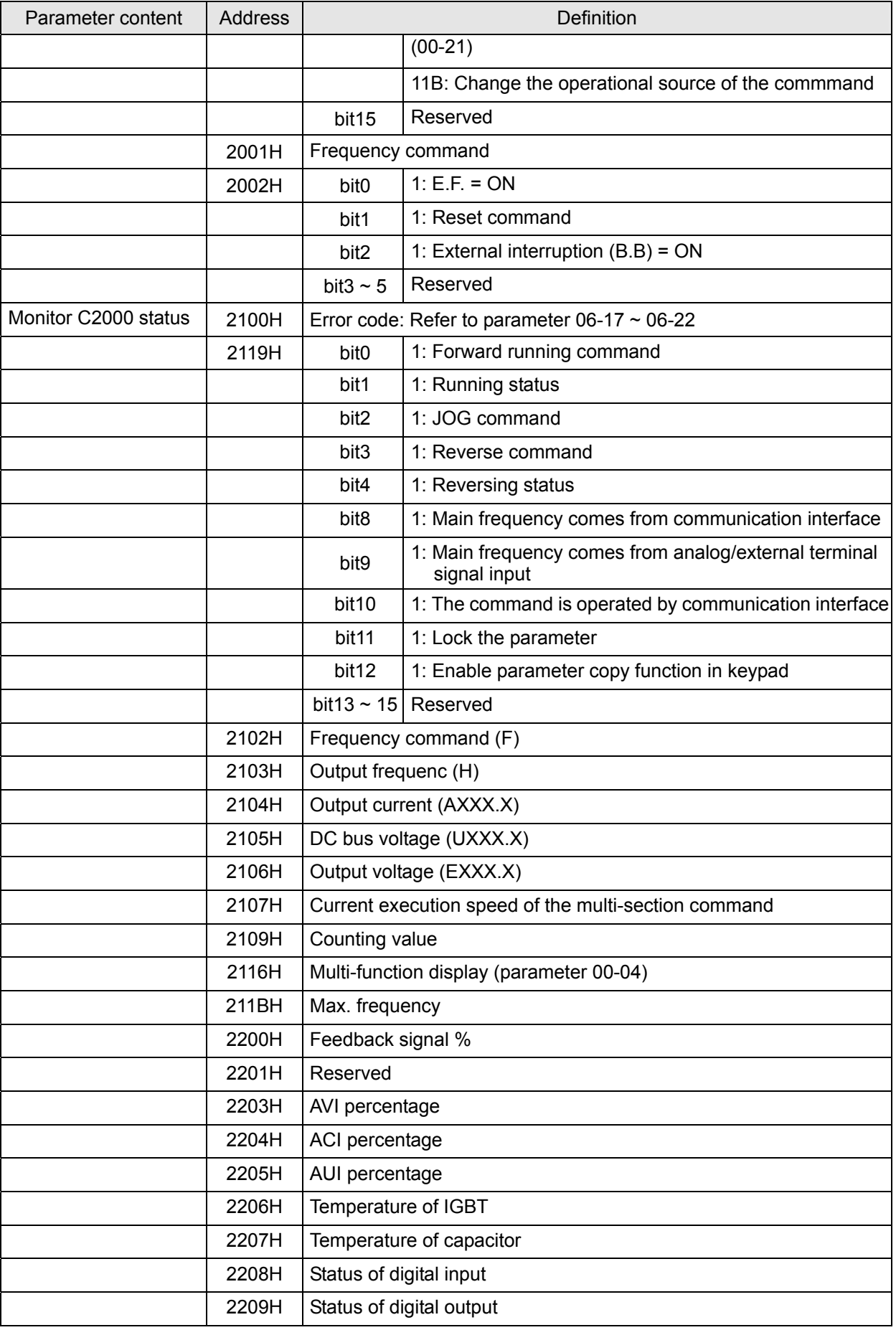

# <span id="page-12-0"></span>**5 Modbus Communication**

Function codes supported:

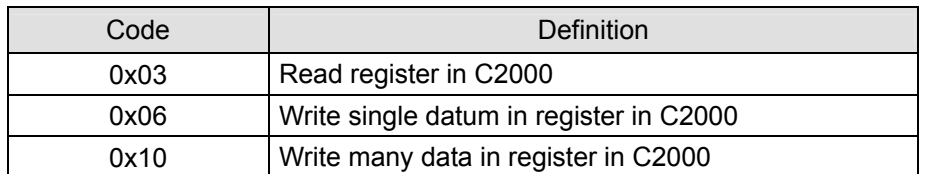

# **6 Software Setting**

This section gives instructions on how to set up CMC-MOD01 by Delta's Communication Software,DCISoft, and explanations on each setup page. Before you open the setup pages, you have to select "Ethernet" as the communication type. Next, you can search by "Search" or "IP Search" function. CMC-MOD01 is set up by UDP port 20006; therefore, be aware of relevant settings of the firewall.

The PC is connected to C2000 with communication card through cable or hub:

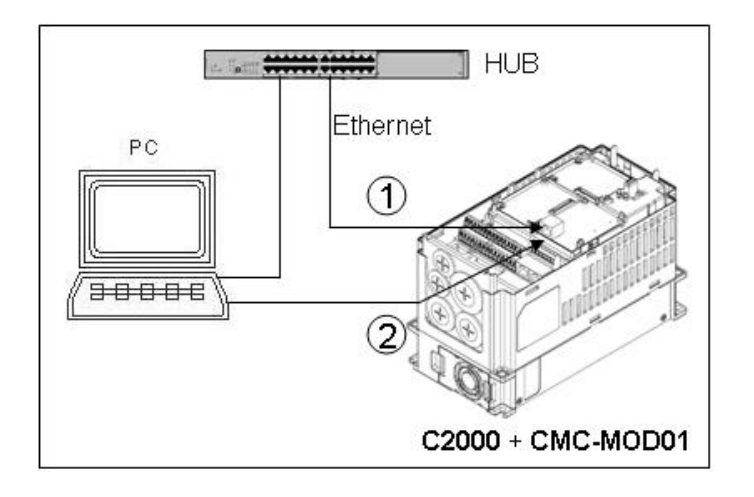

- **6.1 Setting up Communication and Searching for Modules in DCISoft** 
	- Communication Setting

1. Open DCISoft on the PC and select "Tools" => "Communication Setting".

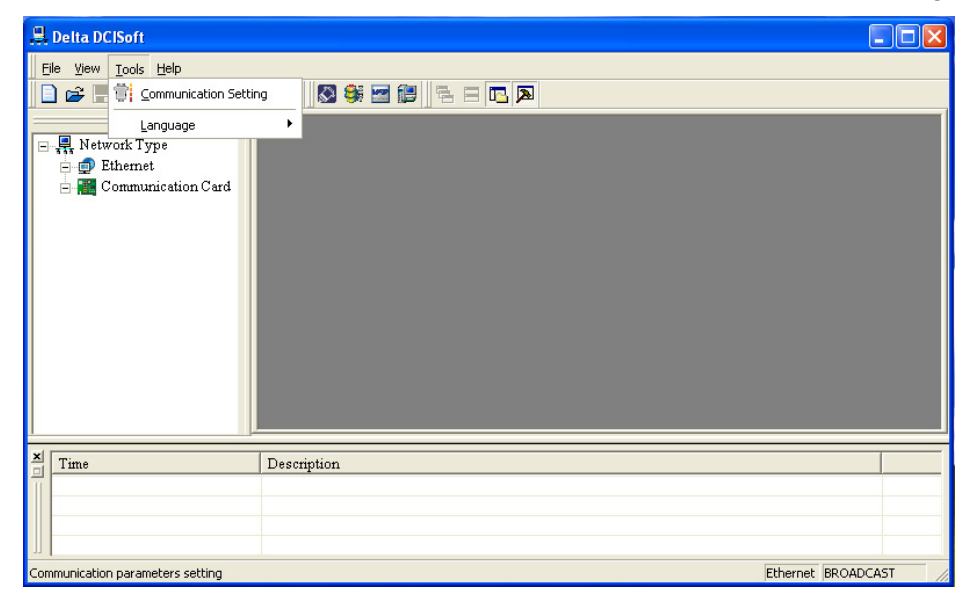

2. Select "Ethernet" for the communication setting.

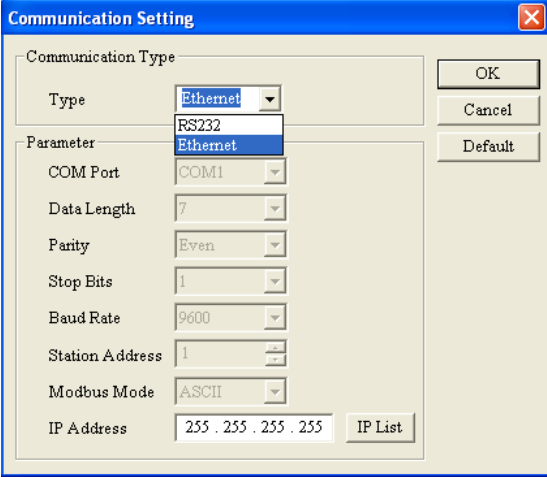

- Search
	- 1. Click the "Search" icon in DCISoft to search for all Delta's Ethernet products on the network by search function. The modules found are displayed in the left-hand side column, and the device list of all modules is displayed on the righ-hand side column.

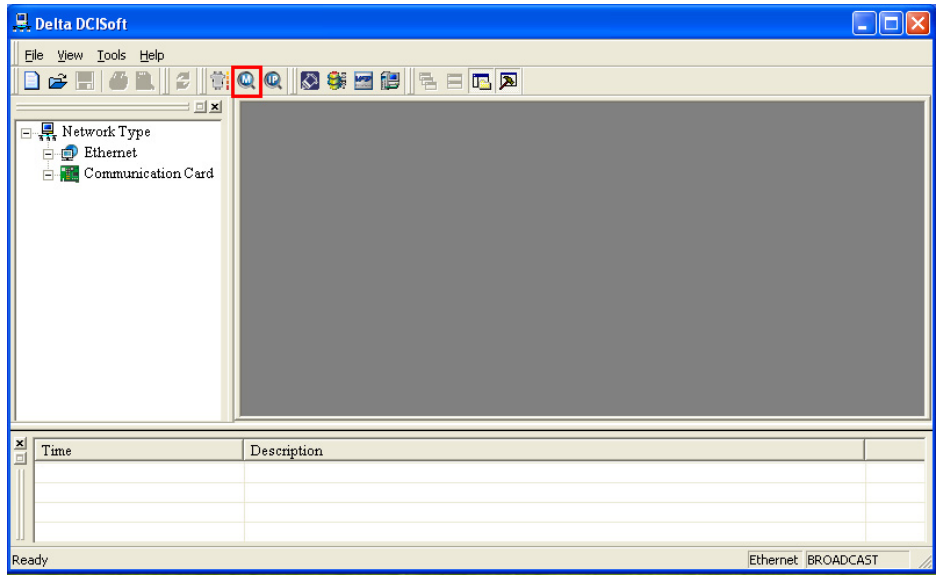

2. Click the module you need in the left-hand side column to display the device list of the module in the right-hand side column. Click the device on the right-hand side column to enter the setup page of the device.

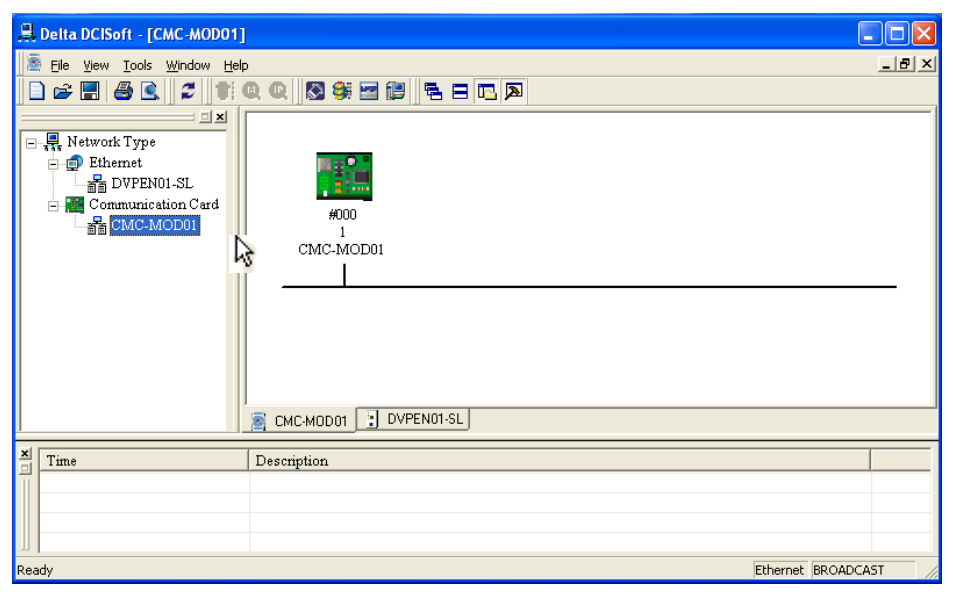

3. The setup page for CMC-MOD01.

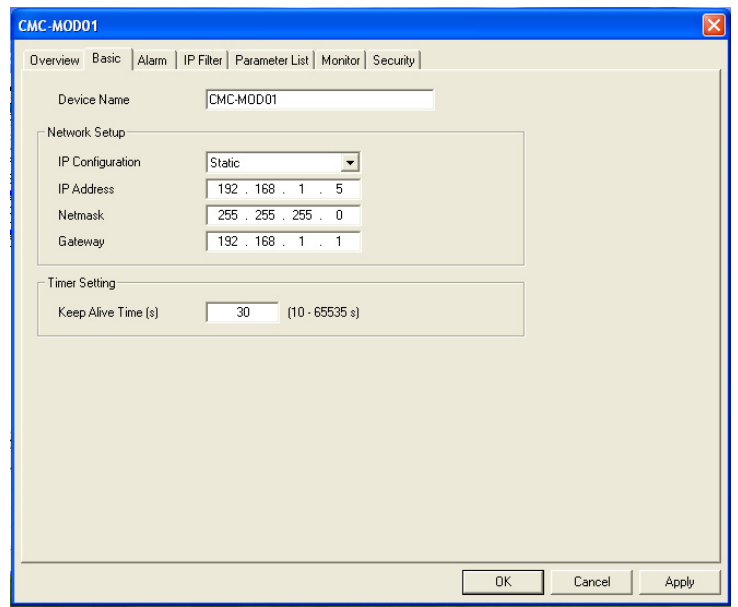

- Search for Designated Module
	- 1. Click "Ethernet" in the left-hand side column. Right click the mouse and select "Configure" to search for the designated module.

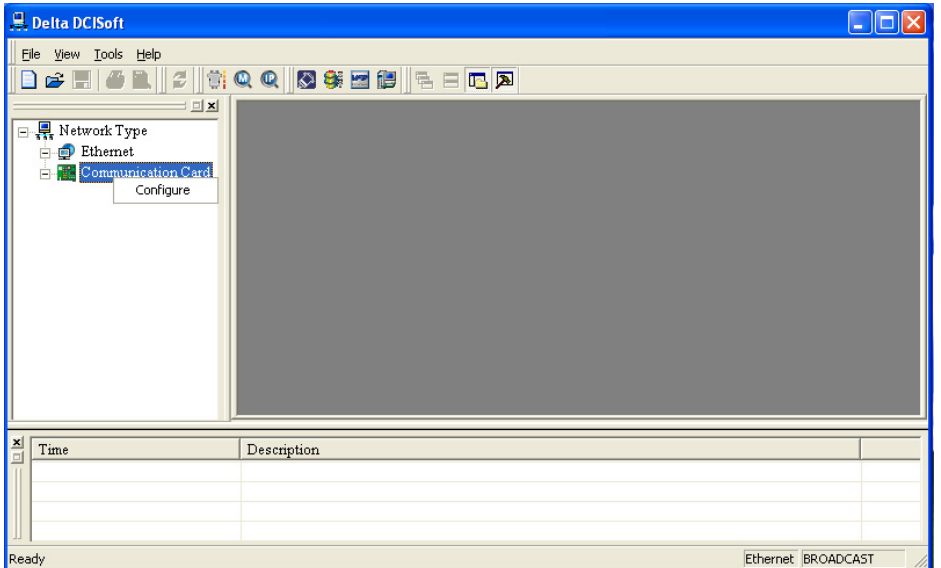

2. Select CMC-MOD01 to be searched. Click "OK" and DCISoft will start to search for the existing CMC-MOD01 cards on the network.

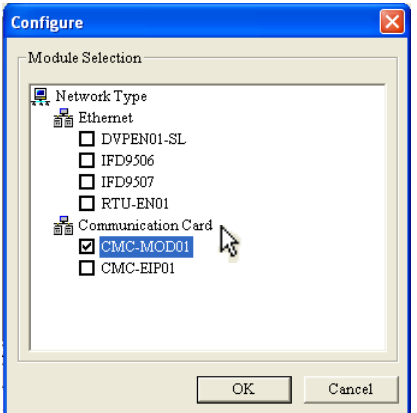

3. Device list of the existing CMC-MOD01.

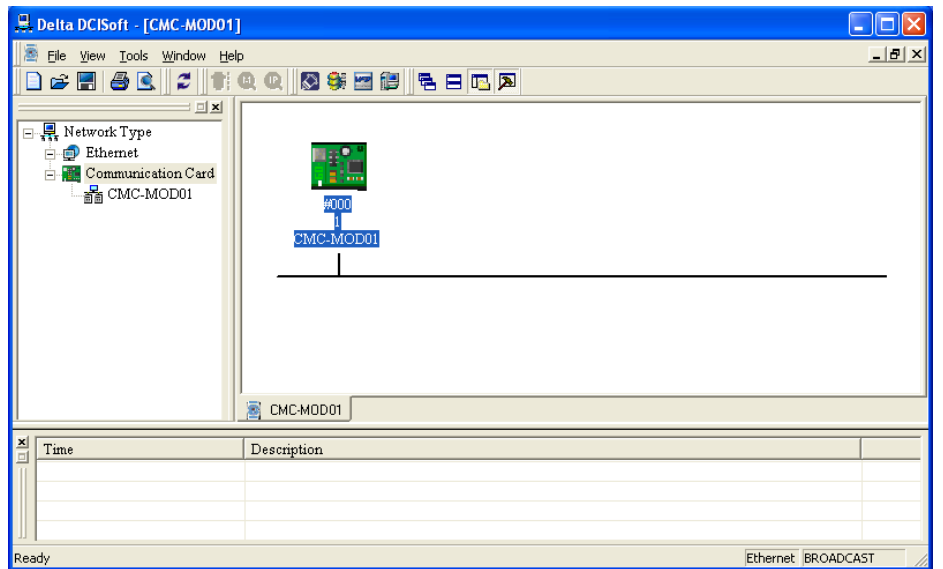

- Search for Designated IP
	- 1. Set the communication type to "Ethernet" and enter the designated IP address in the address column. Click "OK".

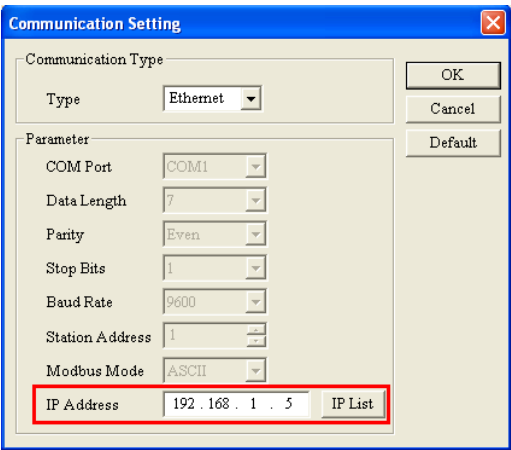

2. Click IP search icon to start searching for the designated IP.

<span id="page-17-0"></span>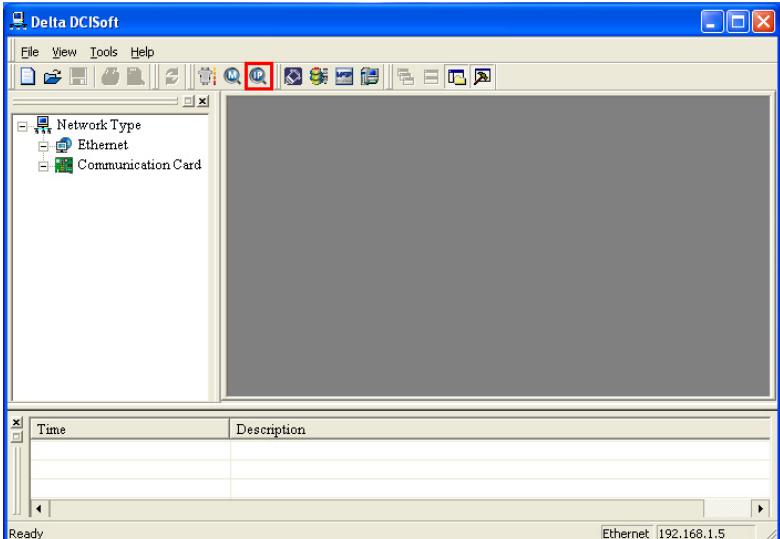

3. The CMC-MOD01 cards found are displayed in the right-hand side column. Double click the device to be set up to enter its setup page.

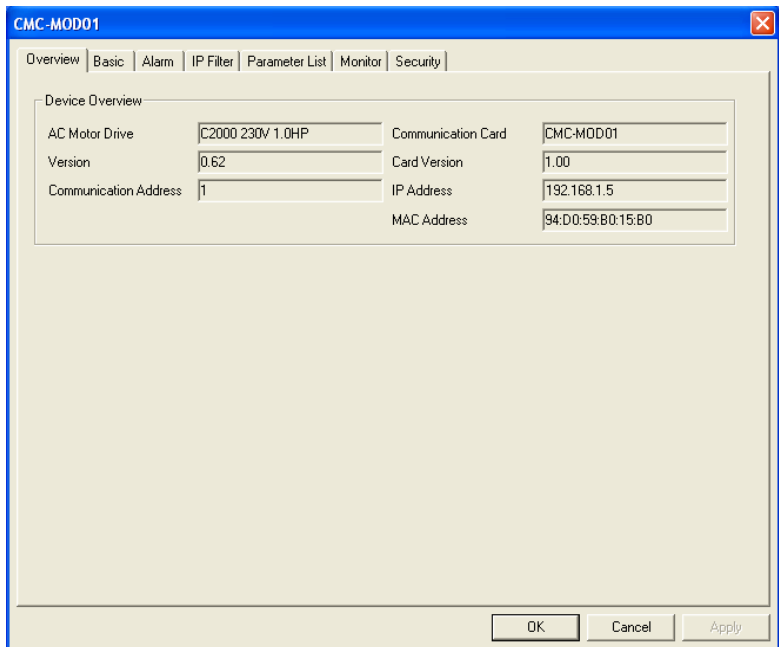

#### **6.2 Basic Settings**

The basic settings include the settings for device name, IPs and timer.

The basics

<span id="page-18-0"></span>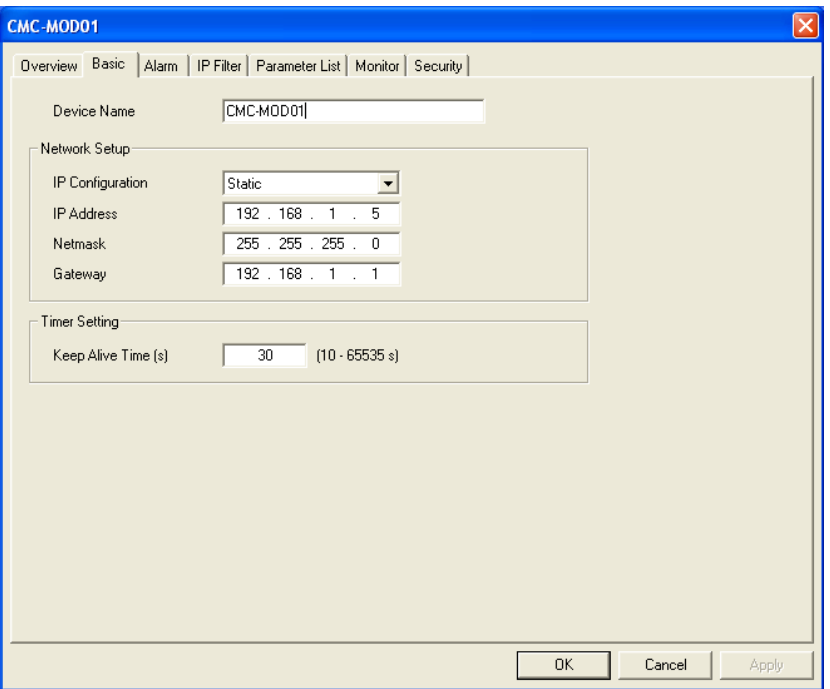

1. Device Name:

There can be many CMC-MOD01 cards on the network. Therefore, you can set up a device name for the module to be controlled to identify it when you need to search for it.

- 2. Network Setup:
	- (1) IP Configuration:

There are 2 types of IP, static IP and DHCP.

Static IP: Preset or manually modified by the user.

(DHCP: Automatically updated by the server. There has to be a server on the LAN.

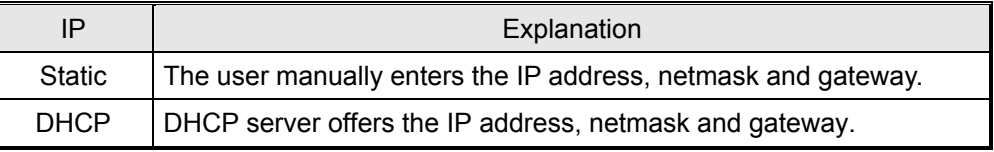

(2) IP Address:

IP address is the location of the equipment on the network. Every equipment connected to the network has to have an IP address. Incorrect IP address will result in connection failure. Consult your ISP for how to set up the IP address. The defult IP for CMC-MOD01 is 192.168.1.5.

(3) Netmask:

Netmask is an important parameter for setting up the subnet, used for seeing if the destination IP and local equipment are in the same subnet. If not, the equipment will send the packet to the gateway, and the gateway will send the packet to another subnet. Incorrect setting may cause the destination equipment unable to communicate to CMC-MOD01. To see if your setting is correct, conduct bitwise AND operations between your IP and netmask and destination IP and netmask. If the two values

obtained are the same, the two IPs are in the same subnet. The default netmask of CMC-MOD01 is 255.255.255.0.

(4) Gateway:

Gateway is the window for two different subnets, allowing two ends in different subnets to communicate with each other. For example, if the LAN has to be connected to the WAN, it will need a gateway to bridge the communication. The IP of the gateway has to be in the same subnet as CMC-MOD01. The default gateway of CMC-MOD01 is 192.168.1.1.

3. Timer Setting

For setting up the Modbus TCP keep alive time (Unit: second; Range:  $5 \sim 65,535$ ; Default: 30s). If the idling time of the connection is longer than the keep alive time, CMC-MOD01 will cut off the idling connection.

#### **6.3 Network Settings**

The first step for all the equipment to connect to the network is to have its own IP (Internet Protocol) address. The IP address is like a number for every device on the network to be identified.

- Setting up static IP of the PC
	- 1. Enter Control Panel  $\rightarrow$  Network Connections  $\rightarrow$  click "Local Area Connection 2".

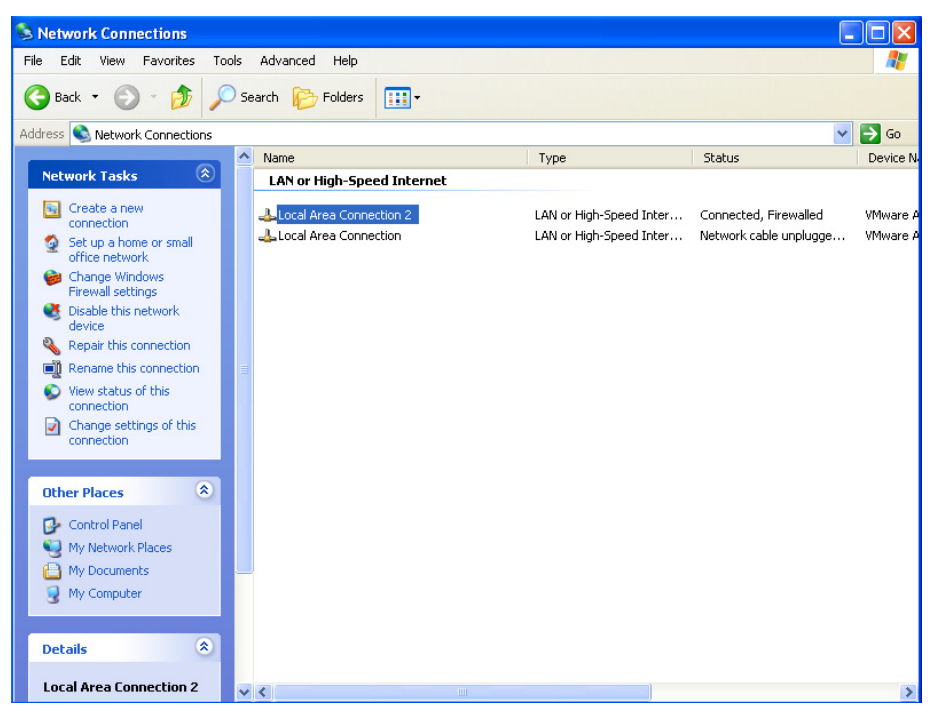

2. You will see the "Local Area Connection 2 Status" window. Click "Properties".

<span id="page-20-0"></span>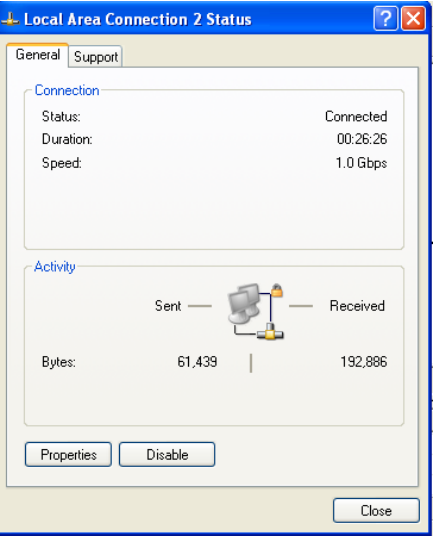

3. Click "Internet Protocol (TCP/IP)".

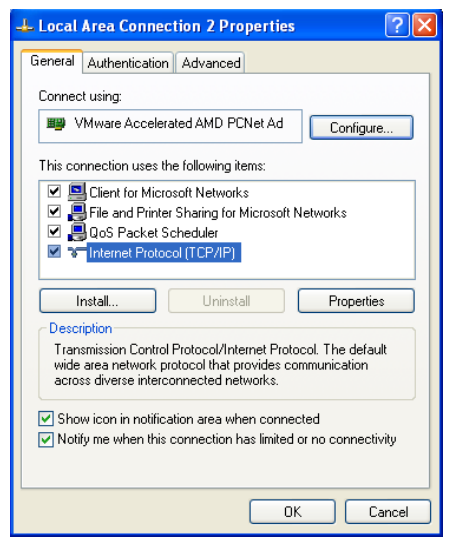

4. Enter "192.168.0.1" into IP address. Click "OK" to complete the IP address setting of the PC.

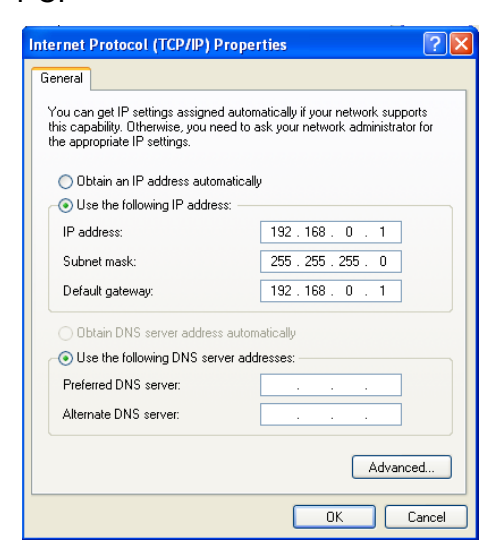

#### **6.4 Alarm Setting**

E-mail is the abbreviation of electronic mail which transmits mails through the network. CMC-MOD01 has e-mail functions, and the user is able to self-define triggering conditions. When the condition to

<span id="page-21-0"></span>trigger e-mail is true, CMC-MOD01 will send an e-mail to the e-mail address set by the user.

The triggering condition is the change of value in a certain register of C2000. When the set value is achieved, the action set is the command will be executed, and an e-mail will be sent to designated e-mail address.

■ Alarm Setting

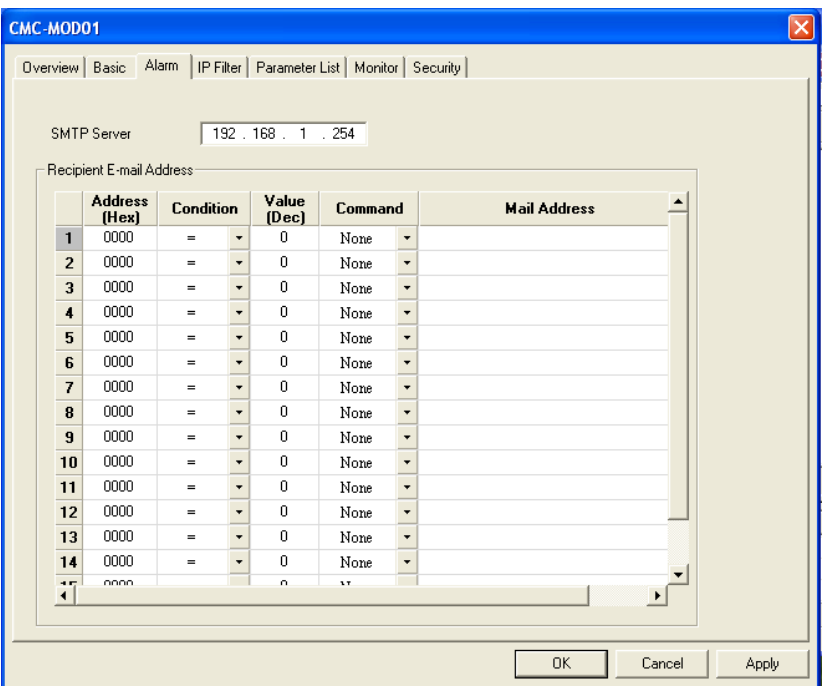

1. SMTP Server:

The e-mail will first be sent to the SMTP server, and the SMTP server will send it to the designated address. For example, assume there is an e-mail to be sent to [Test@delta.com.tw](mailto:Test@delta.com.tw), and the SMTP server is at IP 192.168.1.255, the e-mail will be sent to the SMTP server first, and the SMTP server will further send it to [Test@delta.com.tw](mailto:Test@delta.com.tw).

2. Recipient E-mail Address:

Setting up conditions

(1) Address (Hex)

Address of register (parameter) in C2000

(2) Condition

 $=, >, <, >=, <=$  or  $\lt$ 

(3) Value (Dec)

A decimal value

(4) Command

 When the triggering condition is true, the action set in Command will be executed. CMC-MOD01 executeds "Free RUN", "Quick Stop" and "Stop" to C2000.

(5) Mail Address

The recipient address of the e-mail to be sent (max. 63 English characters)

Note:

To correctly send out e-mails, there has to be an SMTP server on the network. When we send out an e-mail, the mail will be sent to the SMTP server first, and the server will further send the mail to the designated address.

#### **6.5 IP Filter**

The IP filter is used for restricting the connection of the network in case some uncertain IP ill cause errors. Only the IP set within the allowed range can establish the connection; other IPs will be rejected.

Setting up IP filter

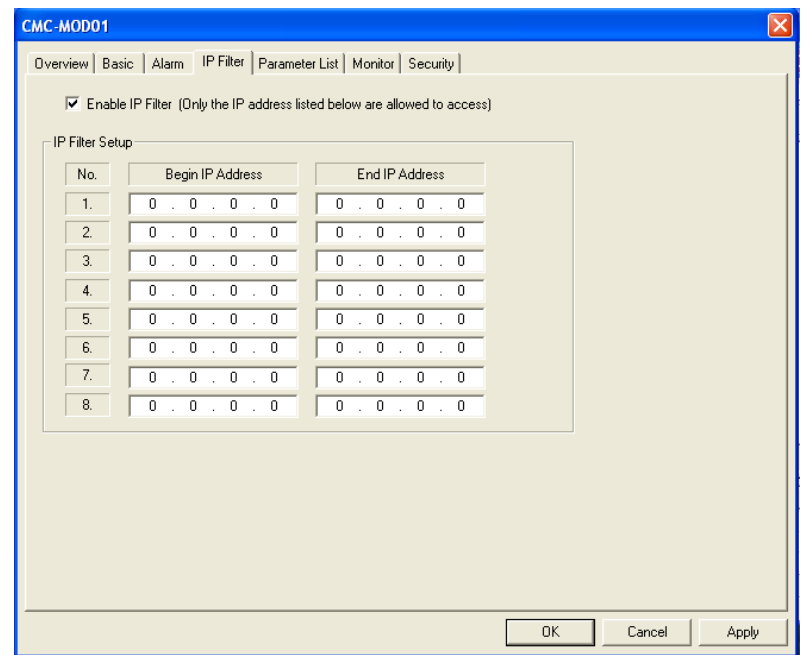

1. Enable IP Filter:

Check the box to enable IP filter.

2. Begin IP Address:

The beginning IP addresses that are allowed to establish a connection. Max. 8 IPs are allowed.

3. End IP Address:

The ending IP addresses that are allowed to establish a connection. Max. 8 IPs are allowed.

#### **6.6 Parameter List**

In the parameter list, there are parameter number  $(0 \sim 11)$  in C2000, Modbus address, register name, unit, present value, default value, range (minimum and maximum values) and attribute. Check a parameter on the parameter page to display it on the monitoring page and monitor it.

Setting up parameter list

<span id="page-23-0"></span>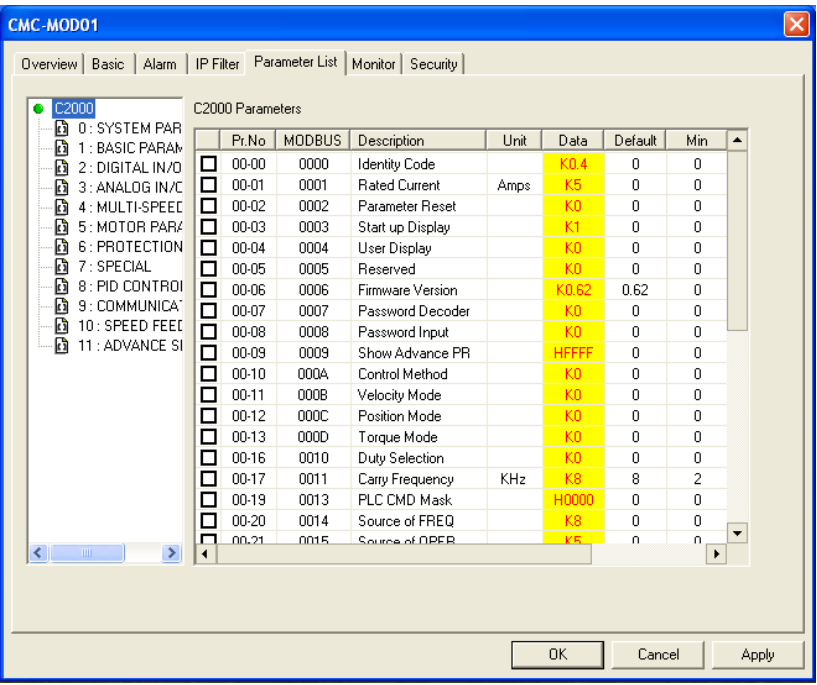

# 1. □:

Check the parameter in C2000 to be monitored. You can check max. 100 parameters. Click "Apply" and save it.

Note:

- (1) Check the box to display the parameter in the monitoring page, but you still need to click "Apply" to save it; otherwise it will return to the previous setting when you leave the page and re-enter it.
- (2) Consecutive parameters can be seen as one group. Max. 16 groups (total 100 data) can be monitored at a time.

# **6.7 Monitor**

All the contents in the parameters of C2000 can constantly be read and saved in the flash memory of CMC-MOD01. If the content is read through the network, the flash memory will respond directly, enhancing the reading efficiency. In addition, this page can also be used to monitor the present values set in the parameters of C2000 on-line.

■ Setting up monitoring

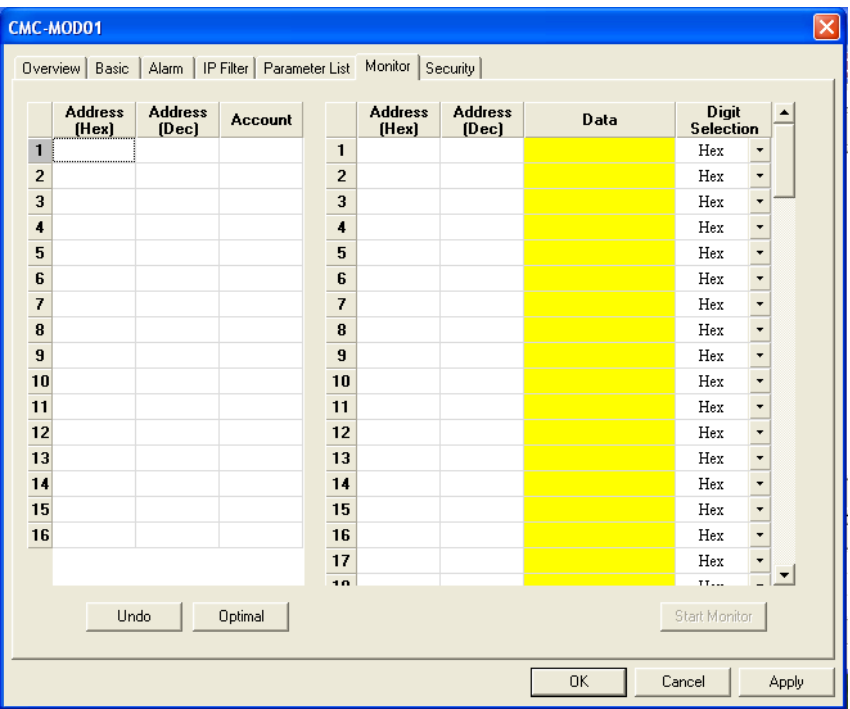

The monitoring function will be automatically enabled when "Account" > 1. The monitoring function can be executed no matter on-line monitoring (start/end monitoring) is executed or not.

- 1. Address (Hex): Enter a four-digit hex ( $0 \sim$  FFFF) address in this column, and its corresponding decimal address will be automatically calculated when you shift to Address (Dec) column.
- 2. Address (Dec): Enter a six-digit decimal address in this column, and its corresponding hex address will be automatically calculated when you shift to Address (Hex) column.
- 3. Account: The number of data to be monitored. The number in every row represents the consecutive number of data monitored. Max. total: 100.
- 4. Digit Selection: Hex, Dec or Bin.
- 5. Undo: To return to the previously saved set value
- 6. Optimal: To integrate repeated and consecutive addresses in each group to a set of consecutive addresses.
- 7. Start/Stop Monitor: To start or stop on-line monitoring

#### <span id="page-25-0"></span>**6.8 Security**

After you set up all the functions and network environment for CMC-MOD01, to prevent the set values from being modified, you can set up passwords to lock the settings in CMC-MOD01.

Setting up password

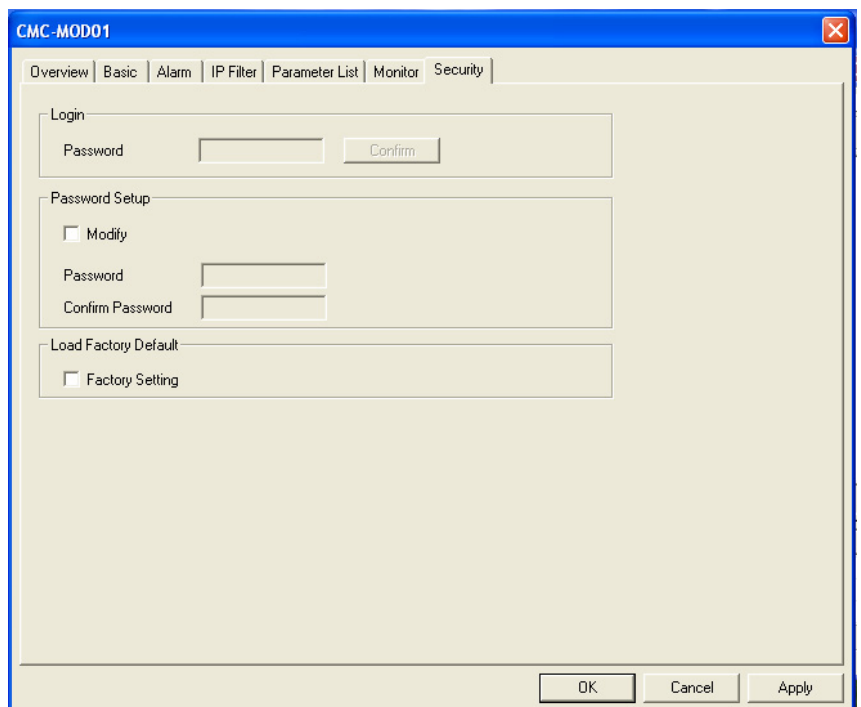

1. Password Setup:

Check the box to modify the password.

2. Password:

Max. 4 characters. Leave it blank to disable the password function.

3. Confirm password:

Enter the new password again.

Note:

Once the password is locked, all the pages cannot be set up unless you unlock the password. However, if you set up CMC-MOD01 by C2000 keypad and there is no password set inside, you can only return to the default setting.

# <span id="page-26-0"></span>**6.9 Returning to Default Settings**

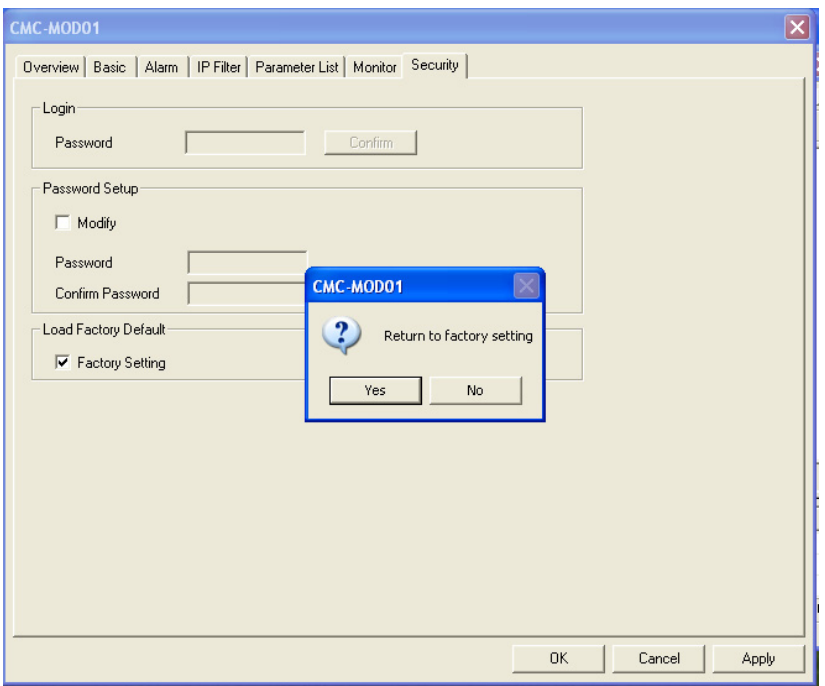

Check the "Factory Setting" box and click "Yes" to reset all the settings of CMC-MOD01 to default settings.

Note:

If you reset CMC-MOD01 to default settings by C2000 keypad, you can do it whether CMC-MOD01 is locked by a password or not, and please do not shut down the power supply during the process.

# <span id="page-27-0"></span>**7 Application Examples**

# **7.1 Write Frequency of C2000 to DVP-SV + DVPEN01-SL through Network**

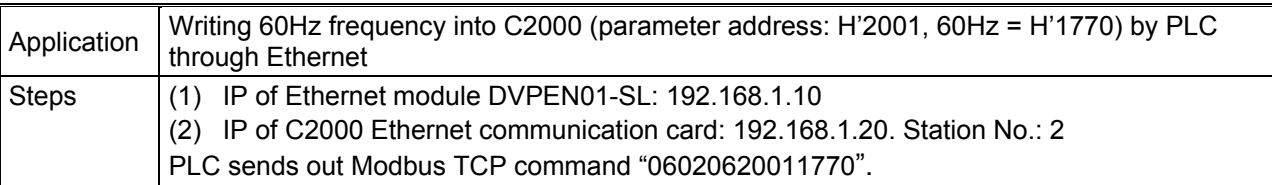

# 1. The connection:

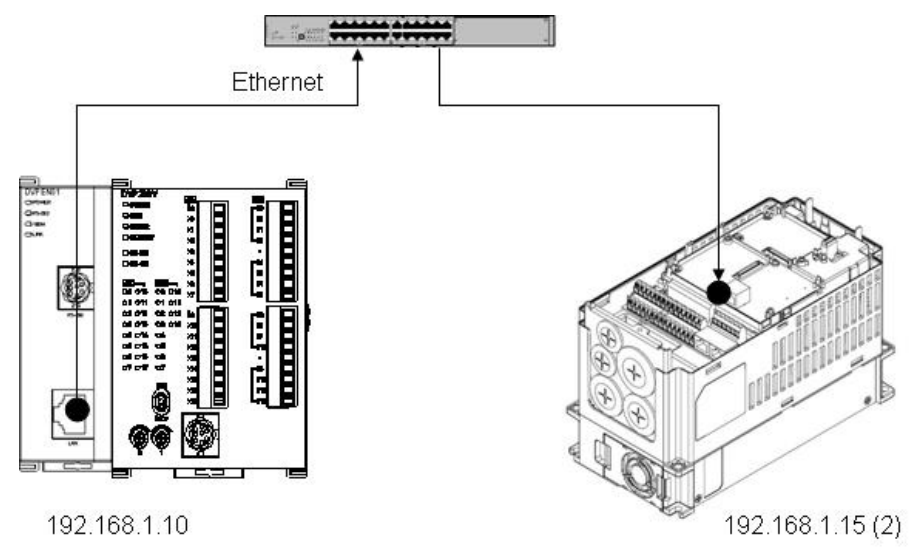

# 2. PLC program:

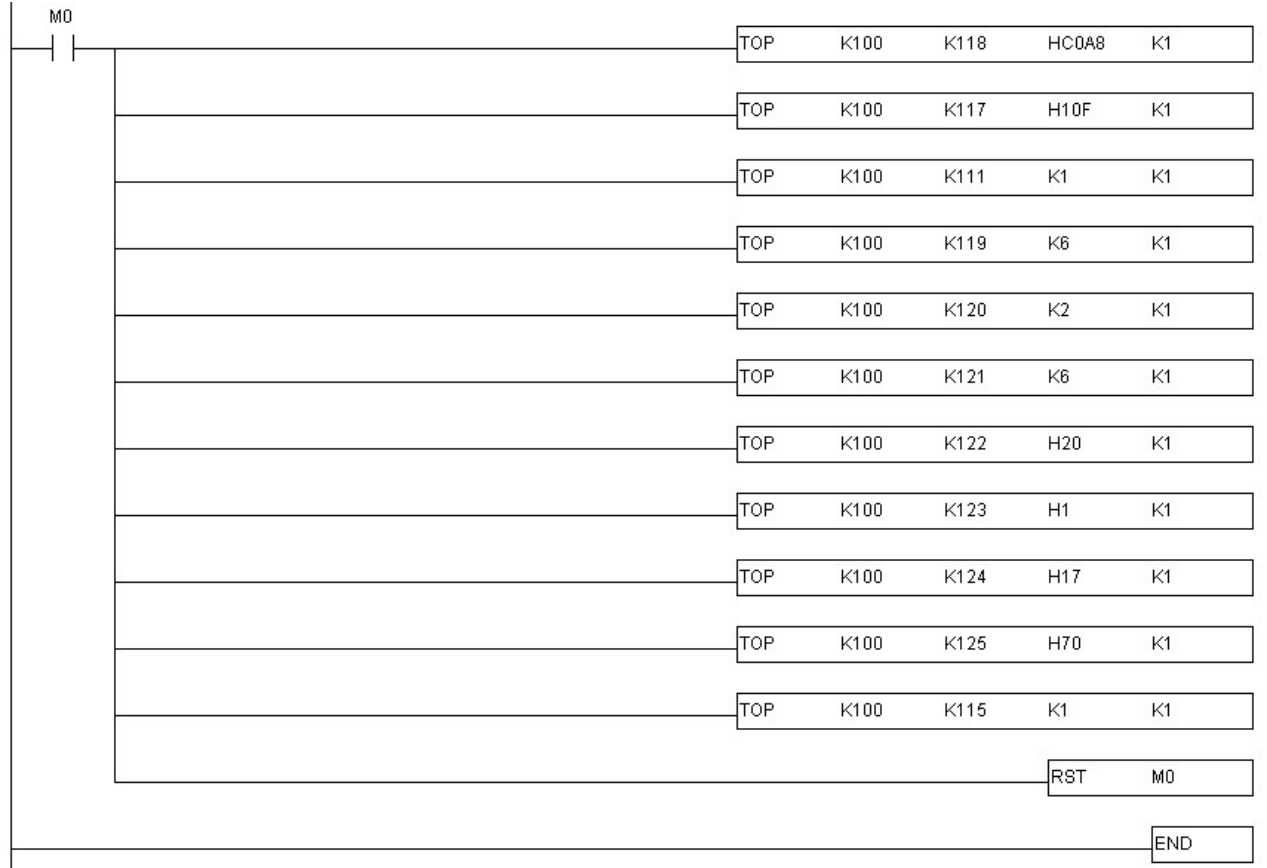

Use Delta DVP-SV series PLC (DVP28SV) and Ethernet module DVPEN01-SL to send

<span id="page-28-0"></span>Modbus TCP command "06 02 06 20 01 17 70".

- 1. Convert IP address 192.168.1.15 into "HC0A8, H010F" and write them to K118 and K117 in DVPEN01-SL.
- 2. Send command length "06" to K119 in DVPEN01-SL.
- 3. Send station address "02" to K120 in DVPEN01-SL.
- 4. Send function code "06" to K121 in DVPEN01-SL.
- 5. Send C2000 parameter "H'2001" to K122, K123 in DVPEN01-SL.
- 6. Send C2000 parameter "H'1770" to K124, H125 in DVPEN01-SL.
- 7. Write "1" into K115 in DVPEN01-SL to enable transmission.
- 8. Download the program to PLC and enable M0 to send "06020620011770" to 192.168.1.15.

Please refer to *"DVPEN01-SL Operation Manual"* for relevant settings of DVPEN01-SL.

# **7.2 Monitor C2000 Parameters On-Line through DCISoft/Web**

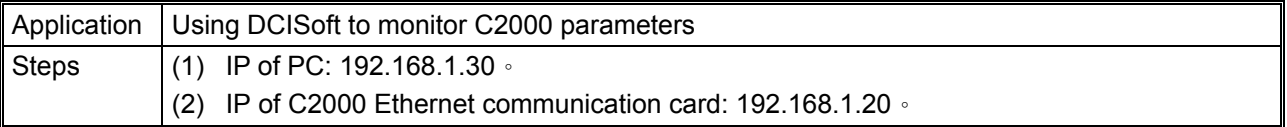

1. The connection:

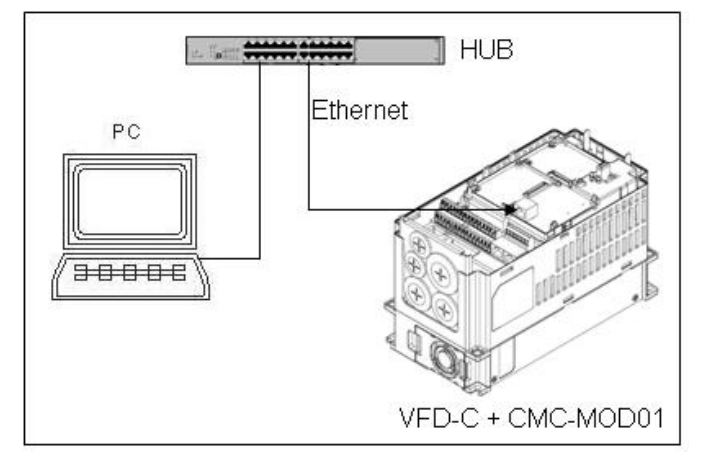

2. Open DCISoft's "Search" function (if in different LAN, search by designed IP) to search for CMC-MOD01.

<span id="page-29-0"></span>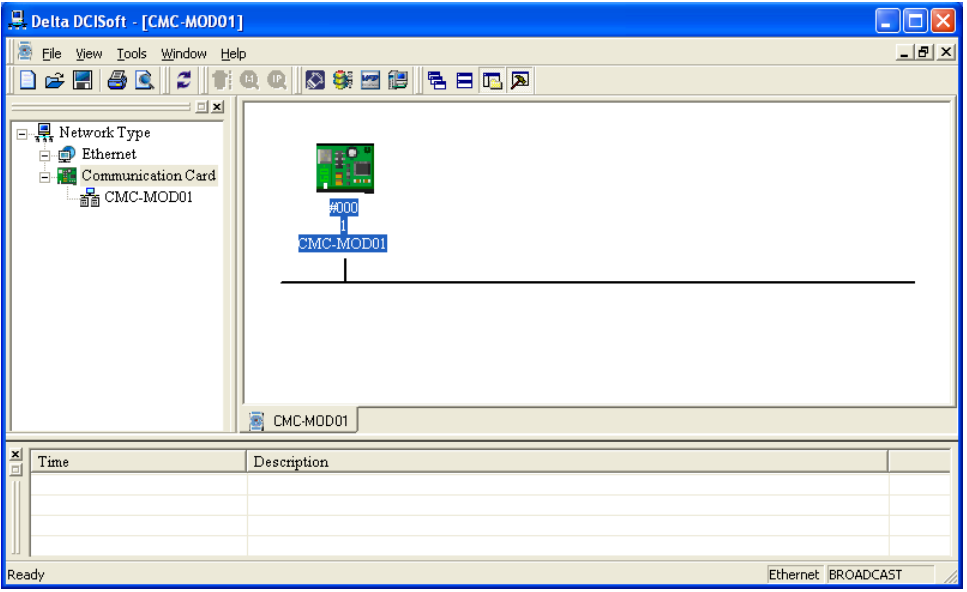

- 3. Enter "Parameter List" page and check the C2000 parameters to be monitored.
- 4. Assume you are to monitor parameters 00-01, 01-01, 02-01, 03-01, 04-01, 05-01 and 06-01, check them on the parameter list.
- 5. Switch to monitor page, and the checked addresses will be displayed on the monitor list.
- 6. Click "Apply" to automatically open the monitoring function in DCISoft and monitor CMC-MOD01.

# **7.3 Set Up and Clear Passwowrd**

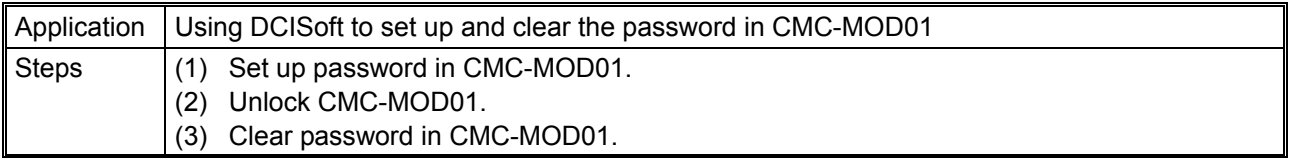

- 1. See 6.1 for the connection and communication settings.
- 2. Open the setup pages for CMC-MOD01 and switch to "Security" page.

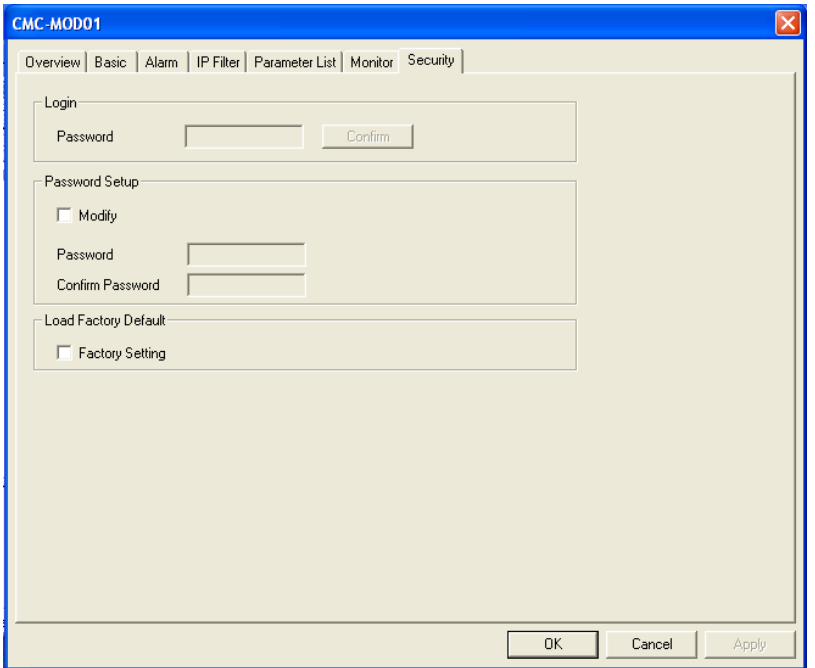

3. Check "Modify" and enter password "1234" into the "Password" and "Confirm Password" columns. Click "Apply" to save the password.

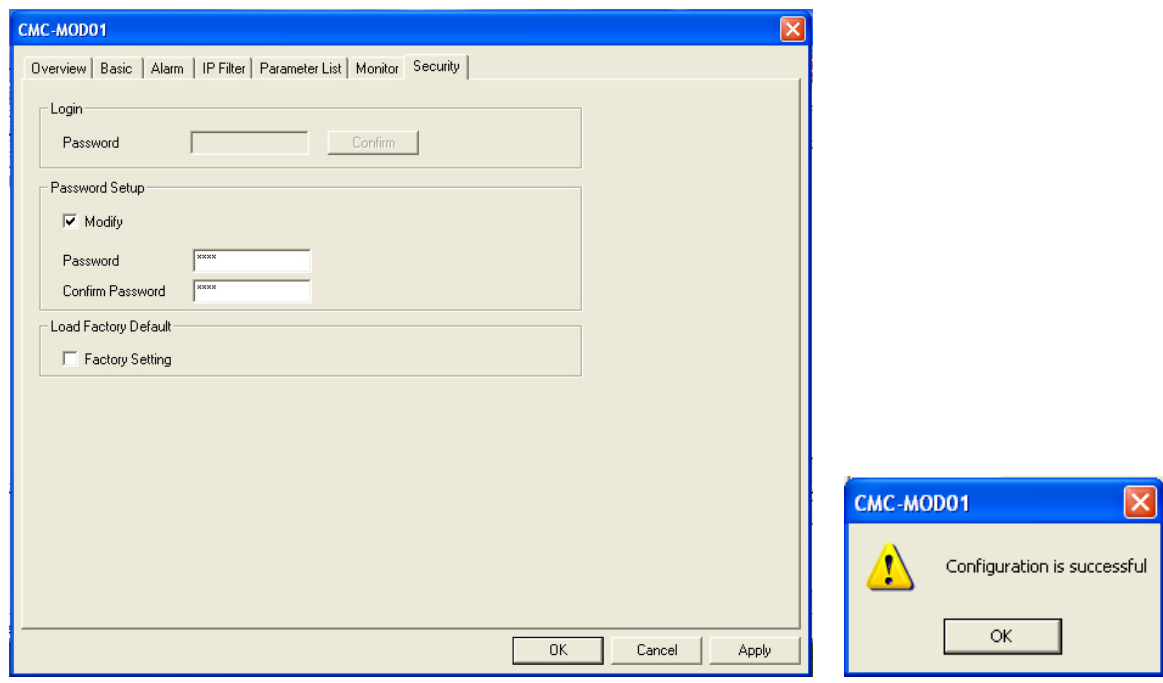

4. Reopen the setup page, and all settings are now locked by password. Enter the password and click "OK".

![](_page_31_Picture_23.jpeg)

5. Enter the password to unlock the settings and modify parameters. If you close the setup page now, the settings will remain being locked.

![](_page_31_Picture_24.jpeg)

6. To clear the password, leave the password columns blank and click "Apply".

<span id="page-32-0"></span>![](_page_32_Picture_44.jpeg)

7. After the password is cleared, you can then modify parameters.

#### **7.4 Forget Password (Reset to Default Settings by Keypad)**

![](_page_32_Picture_45.jpeg)

- 1. See 6.8 for how to set up a password for CMC-MOD01.
- 2. Reopen the setup page. The settings are now locked by the password. You cannot neither open any setting, nor reset them to default ones.

![](_page_32_Picture_46.jpeg)

- <span id="page-33-0"></span>3. Set the value of parameter "09-90" to "1" by using C2000 keypad.
- 4. Use DCISoft to reopen the setup page. The password is now cleared and settings are reset to default ones.

![](_page_33_Picture_45.jpeg)

#### **7.5 IP Filter Protection**

![](_page_33_Picture_46.jpeg)

- 1. See 6.1 for the connection and communication settings.
- 2. Open the setup page for CMC-MOD01 and switch to "IP Filter" page.

![](_page_33_Picture_47.jpeg)

<span id="page-34-0"></span>3. Check "Enable IP Filter". Enter "192.168.0.7" in No.1 Begin IP Address and "192.168.0.7" in End IP Address.

![](_page_34_Picture_55.jpeg)

4. Enter "172.16.0.1" in No.2 Begin IP Address and "172.16.0.254" in End IP Address. Click "Apply", then only equipment within the allowed IP range can be connected.

![](_page_34_Picture_56.jpeg)

#### **7.6 E-Mail**

![](_page_34_Picture_57.jpeg)

1. See 6.1 for the connection and communication settings.

2. Open the setup page for CMC-MOD01 and switch to "Alarm" page.

![](_page_35_Picture_27.jpeg)

3. Set up e-mail and trigger event. Enter "172.16.144.122" in SMTP Server. Enter "2103" in Address (Hex) in the first row, "=" in Condition, "60" in Value (Dec), "Stop" in Command and "test@sample.com" in Mail Address. Click "Apply" to complete the alarm setting.

![](_page_35_Picture_28.jpeg)